# **GUIDA ALLA PROCEDURA DI IMMATRICOLAZIONE AI "PERCORSI DI FORMAZIONE PER IL CONSEGUIMENTO DELLA SPECIALIZZAZIONE PER LE ATTIVITÀ DI SOSTEGNO DIDATTICO AGLI ALUNNI CON DISABILITÀ DELLA SCUOLA DELL'INFANZIA, PRIMARIA E DELLA SCUOLA SECONDARIA DI I GRADO E DI II GRADO" D.M. 30 SETTEMBRE 2011 (VI CICLO A.A. 2020/2021)**

Prima di procedere all'immatricolazione, è necessario compilare i moduli di autocertificazione dal portale **UNIMOD.UNIURB.I[T \(https://unimod.uniurb.it/\)](https://unimod.uniurb.it/)**, come di seguito specificati:

- **modulo A obbligatorio per tutti**: autocertificazione possesso requisiti di ammissione (art. 2 del Bando);

- modulo E (opzionale: solo in caso di richiesta): riconoscimento CFU (art. 12 commi 4, 5 e 6 del Bando).

Al termine della compilazione il sistema invia alla casella di posta elettronica indicata dal candidato in ESSE3 un messaggio di conferma di avvenuta acquisizione di ciascun modulo compilato, con allegata la relativa copia.

## *Immatricolazione*

Dal sito di ateneo all'indirizzo <https://uniurb.esse3.cineca.it/Home.do>

*Cliccare su "LOGIN" nel menù a destra per effettuare l'accesso con le credenziali fornite al termine della registrazione*. oppure *Cliccare su "PASSWORD DIMENTICATA" se non si ricordano le credenziali e seguire la procedura di recupero.*

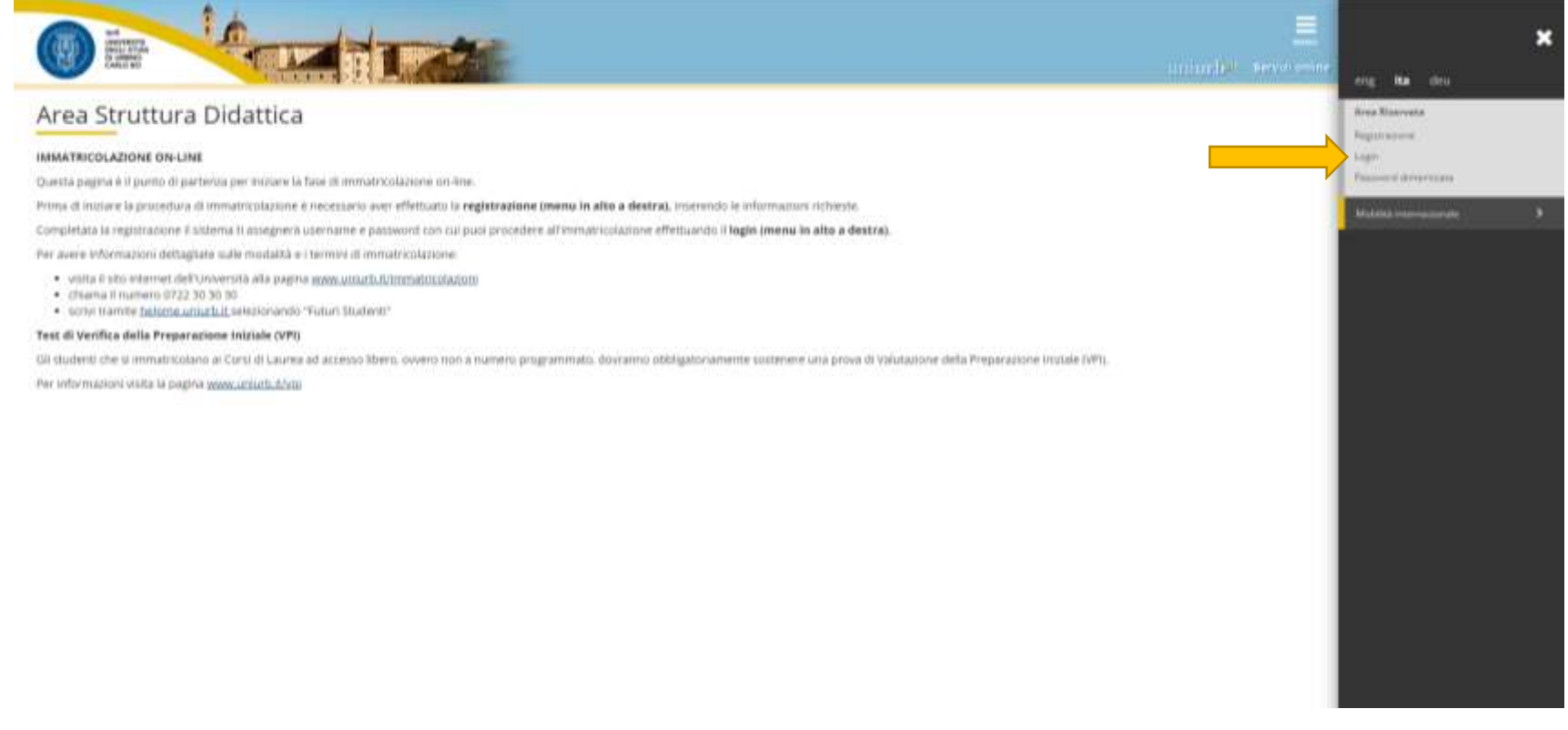

*Inserire il nome utente seguito da @stud e la password Cliccare su "ACCEDI".*

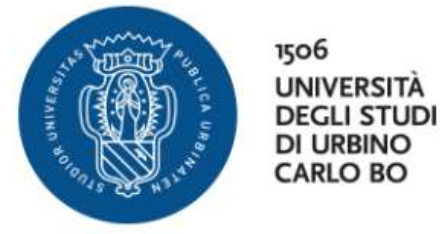

#### **Nome utente**

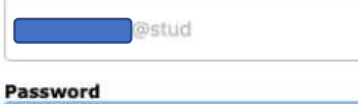

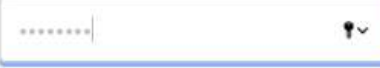

Non ricordare l'accesso

Rimuovi l'autorizzazione a rilasciare le tue informazioni a questo servizio.

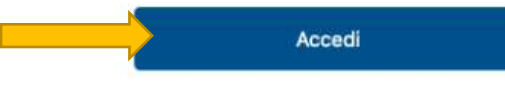

#### · Studenti

- > Hai bisogno d'aiuto?
- > Recupero Password
- Docenti e PTA
- > Hai bisogno d'aiuto?
- > Recupero Password

*Fornire il consenso all'utilizzo dei dati se richiesto.*

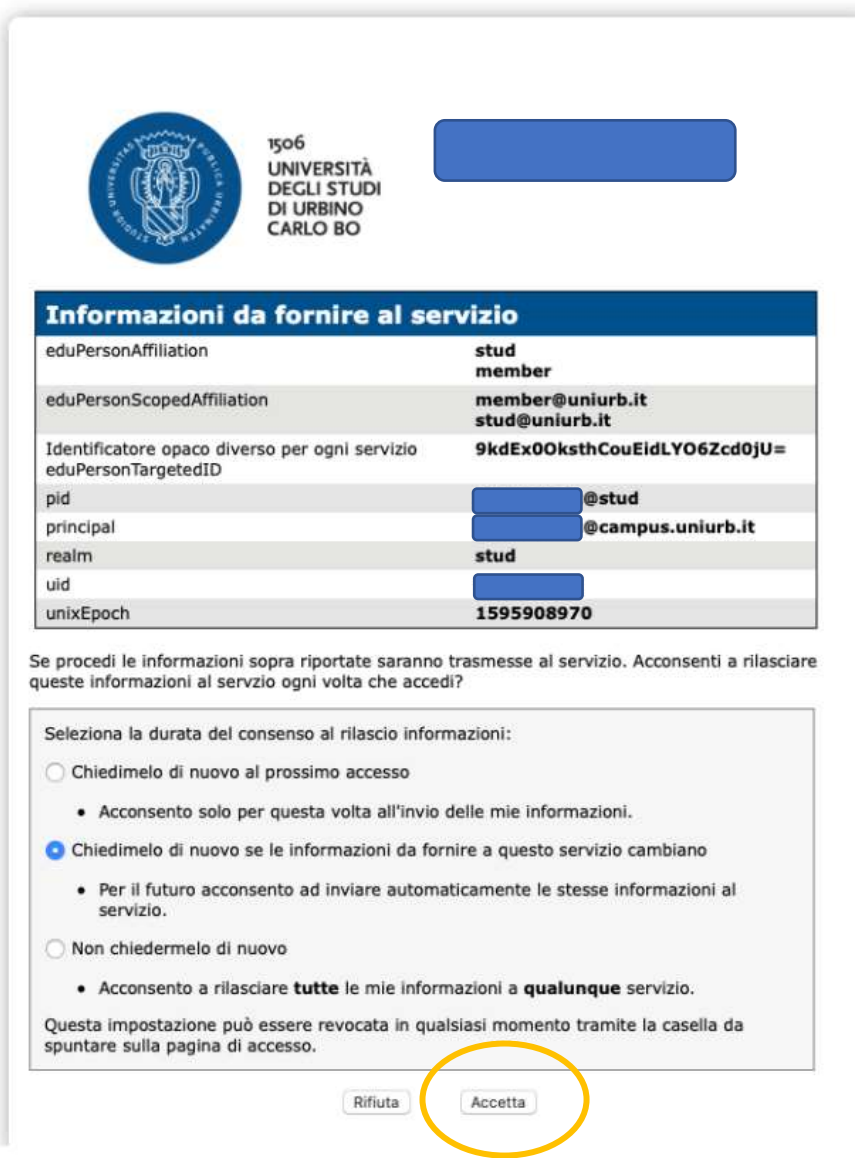

# *Effettuato l'accesso, Cliccare la voce "IMMATRICOLAZIONE" nel menù a destra.*

*Cliccare nuovamente "IMMATRICOLAZIONE" nella schermata seguente.*

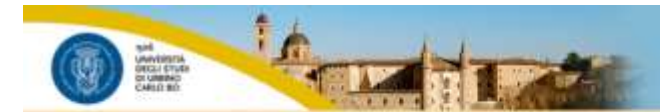

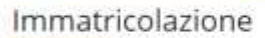

Attraverso le pagine seguenti potrai procedere con l'immatricolazione al corso di studio che indicheral

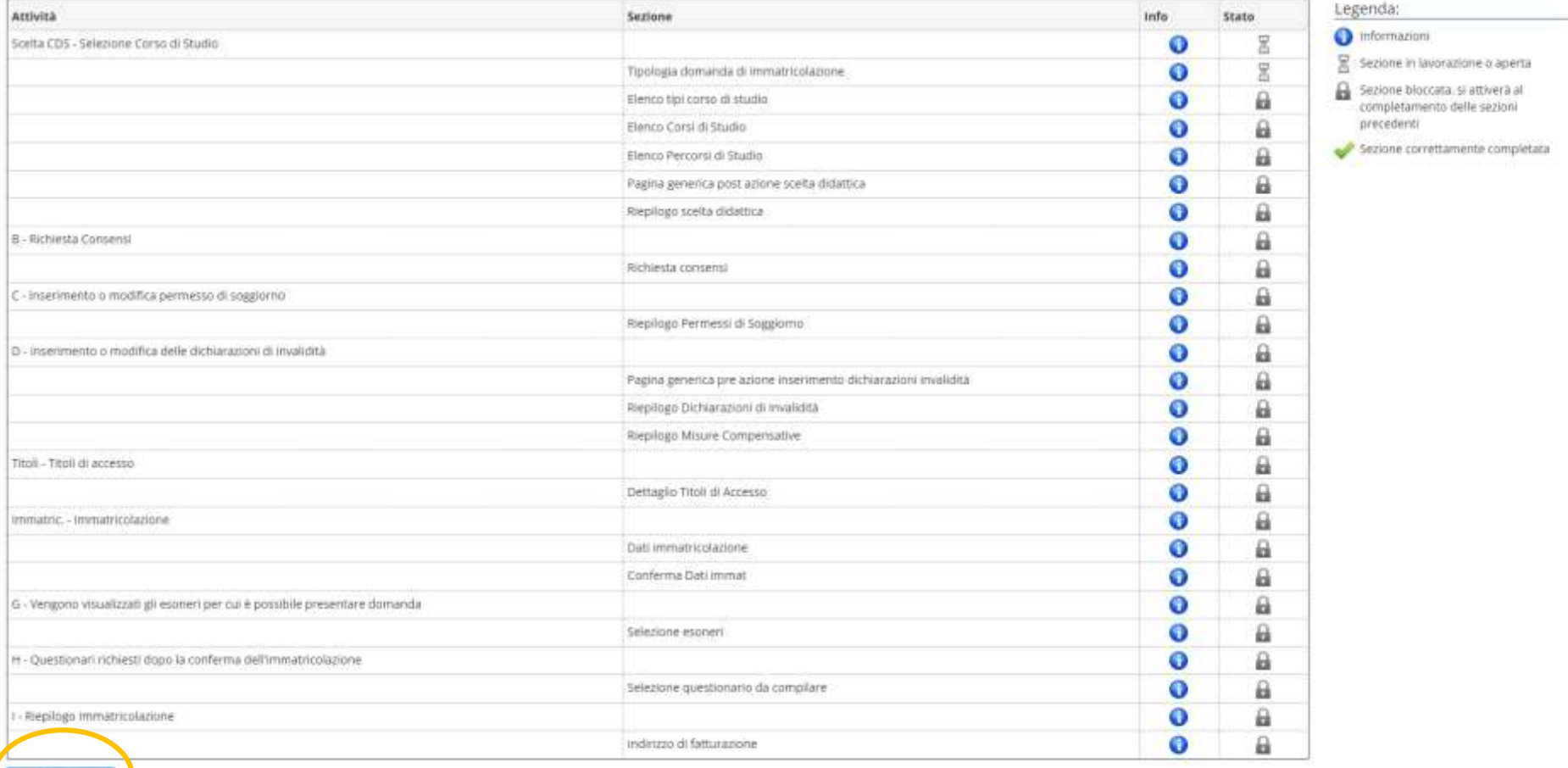

arritria a servizioni

**Immaticolazione** 

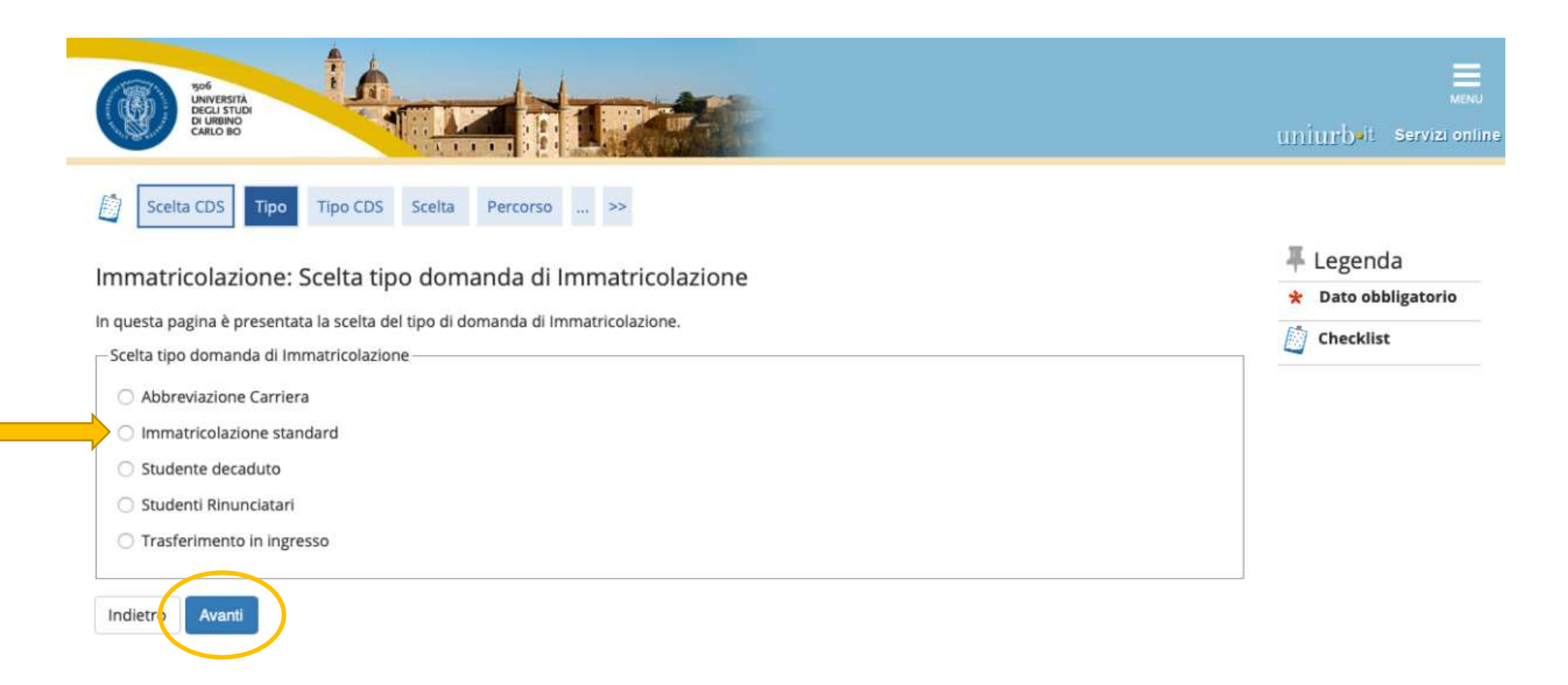

# *Selezionare "CORSO DI SPECIALIZZAZIONE".*

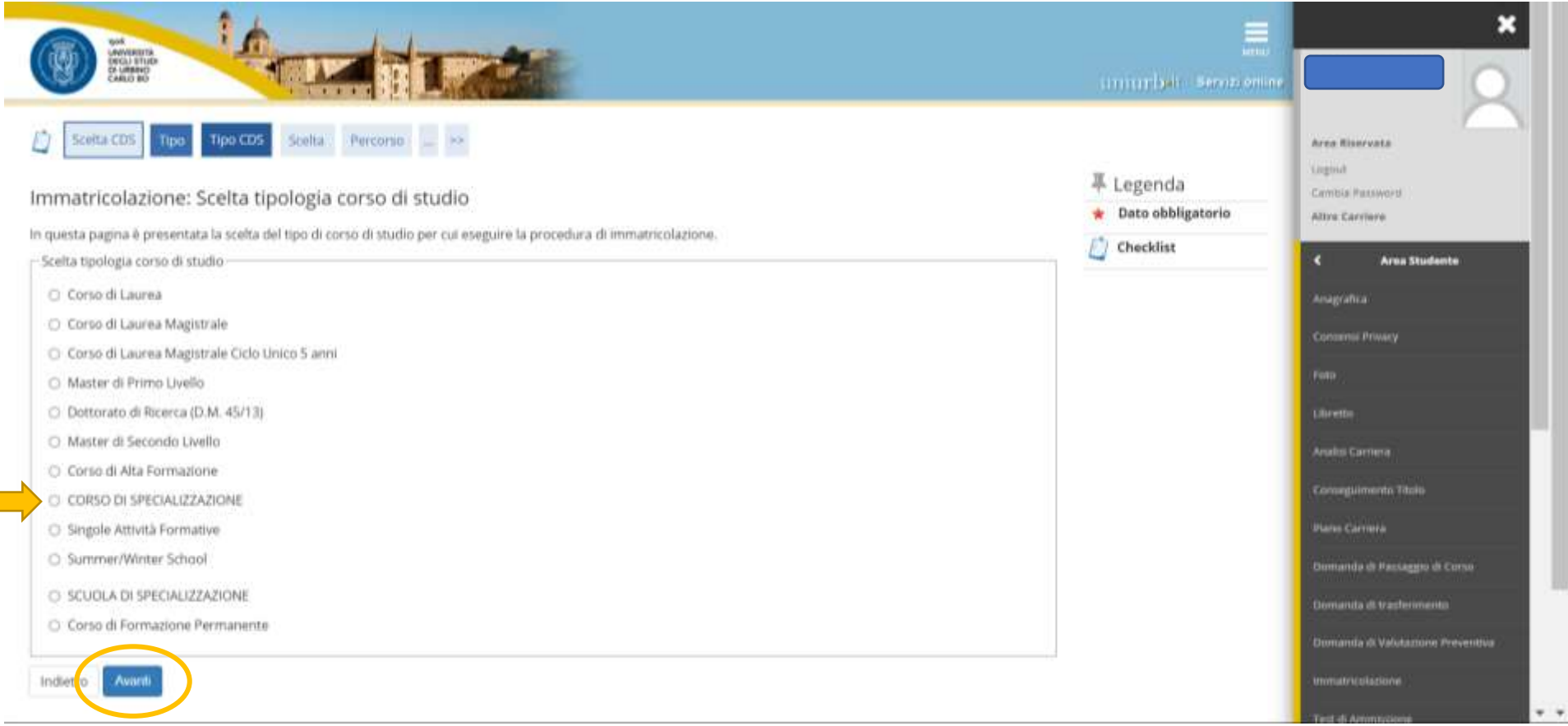

*Dopo aver scelto la tipologia del corso di studio, il sistema presenta la lista dei Percorsi a cui è possibile immatricolarsi.*

*Selezionare il Percorso relativo al grado di scuola al quale ci si vuole immatricolare e Cliccare su "AVANTI".*

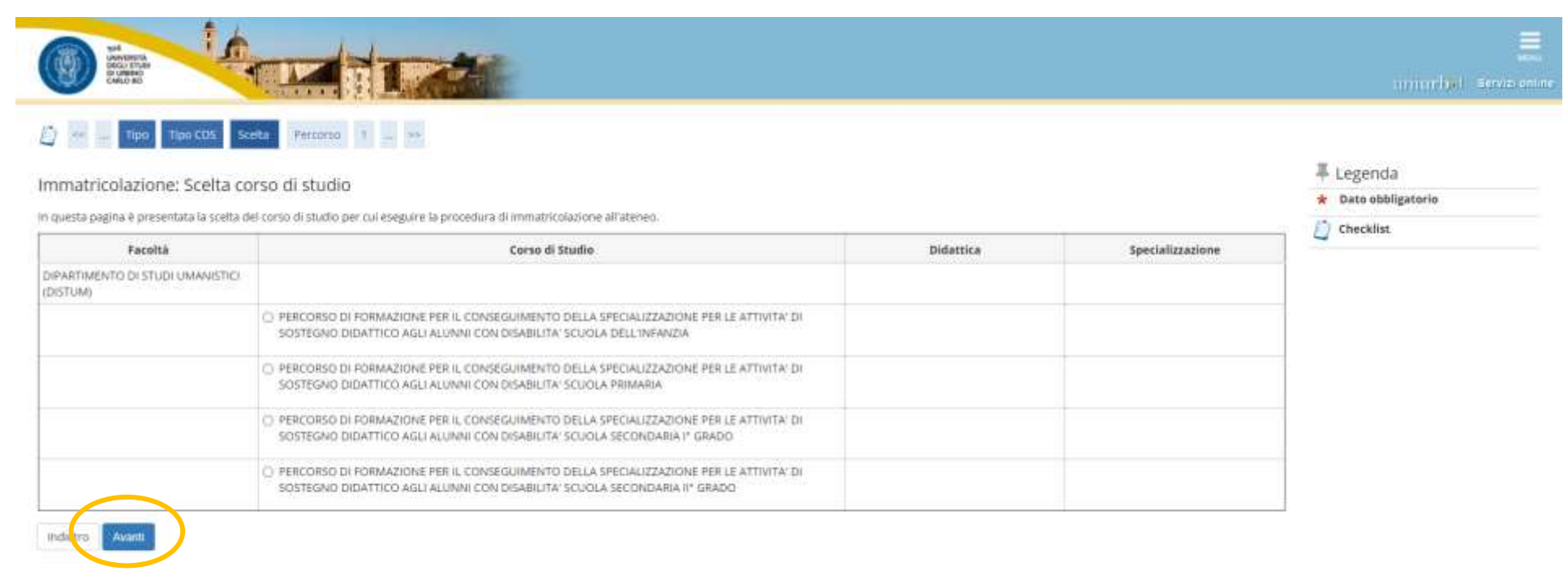

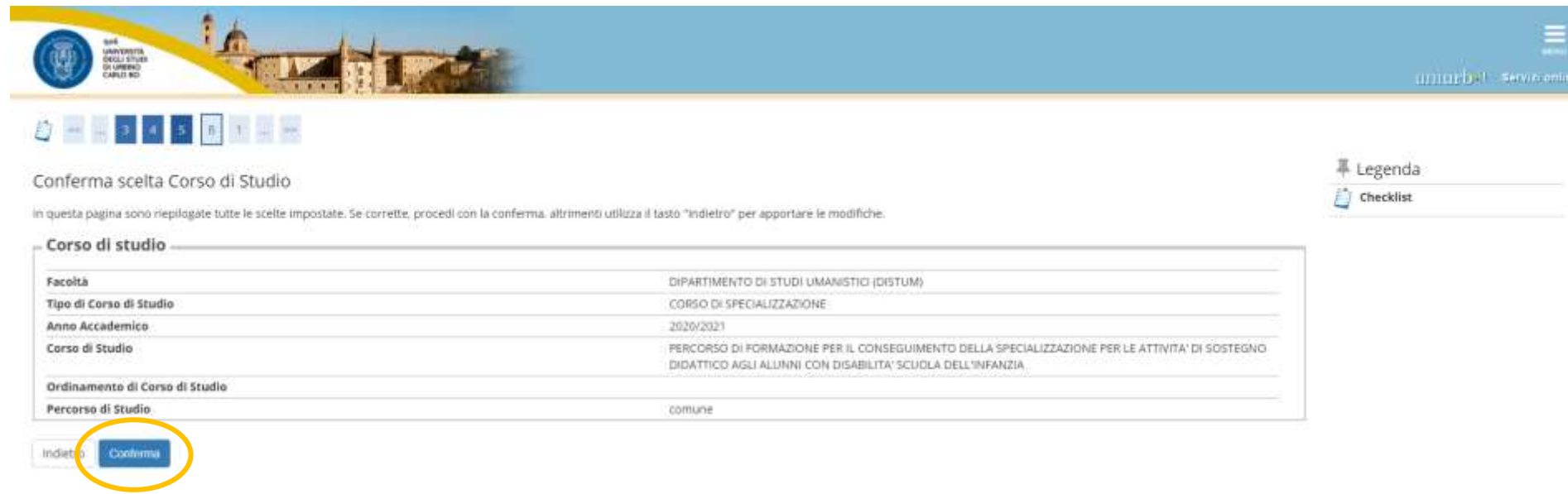

*Selezionare "NO" alla seguente richiesta di autorizzazione e andare "AVANTI", in quanto il corso di specializzazione non prevede alcuna forma di contribuzione agevolata, né per reddito né esoneri di altra tipologia.*

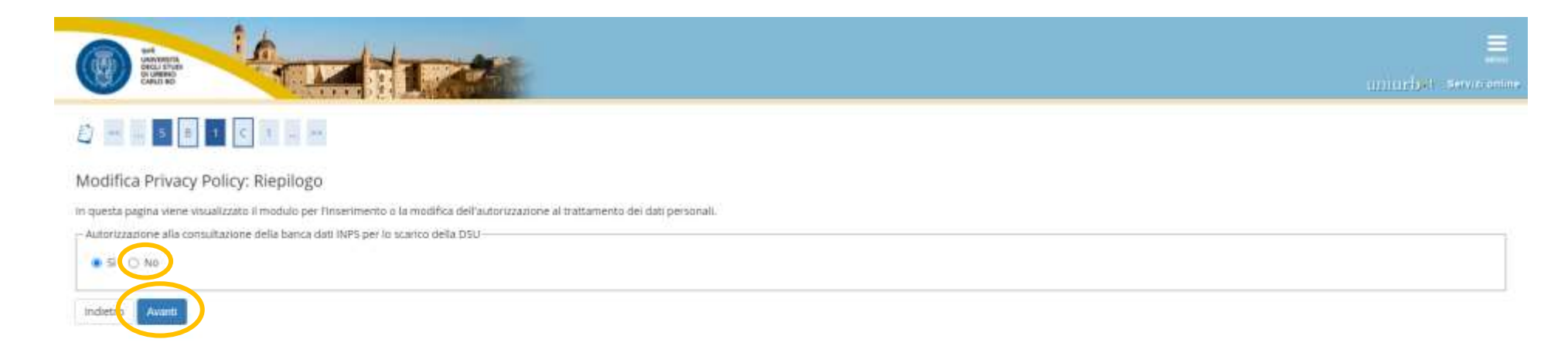

*Qui vengono riepilogati i titoli di accesso inseriti all'atto dell'iscrizione al concorso. È possibile modificare o completare l'inserimento dei titoli obbligatori e dei titoli alternativi, Cliccando su "INSERISCI" per ciascuna delle voci.*

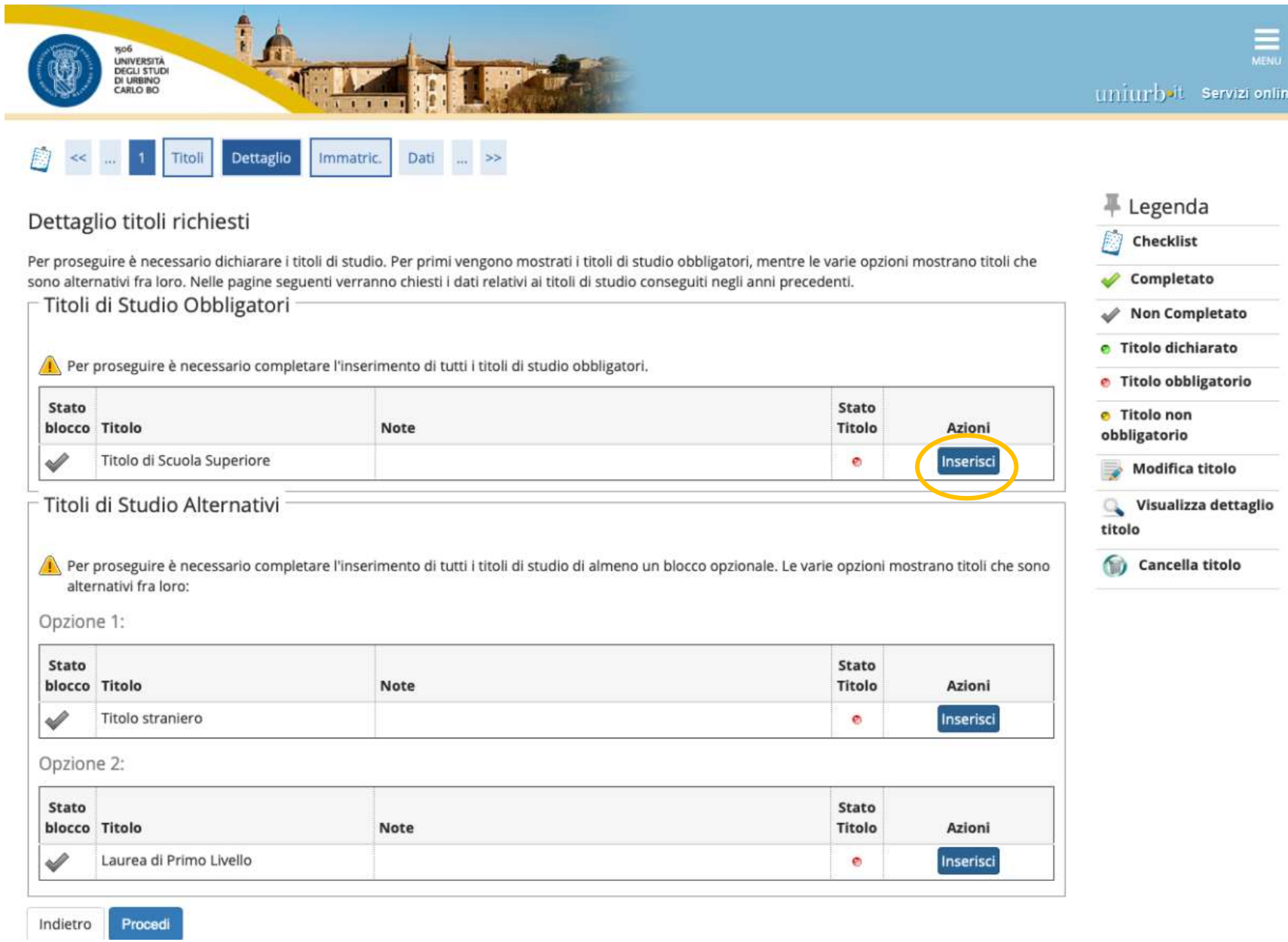

*In questa schermata è richiesto di Inserire i "Dati prima immatricolazione nel sistema universitario" (se non presenti) e Compilare il campo "Stato Occupazionale". Poi procedere Cliccando su "AVANTI".*

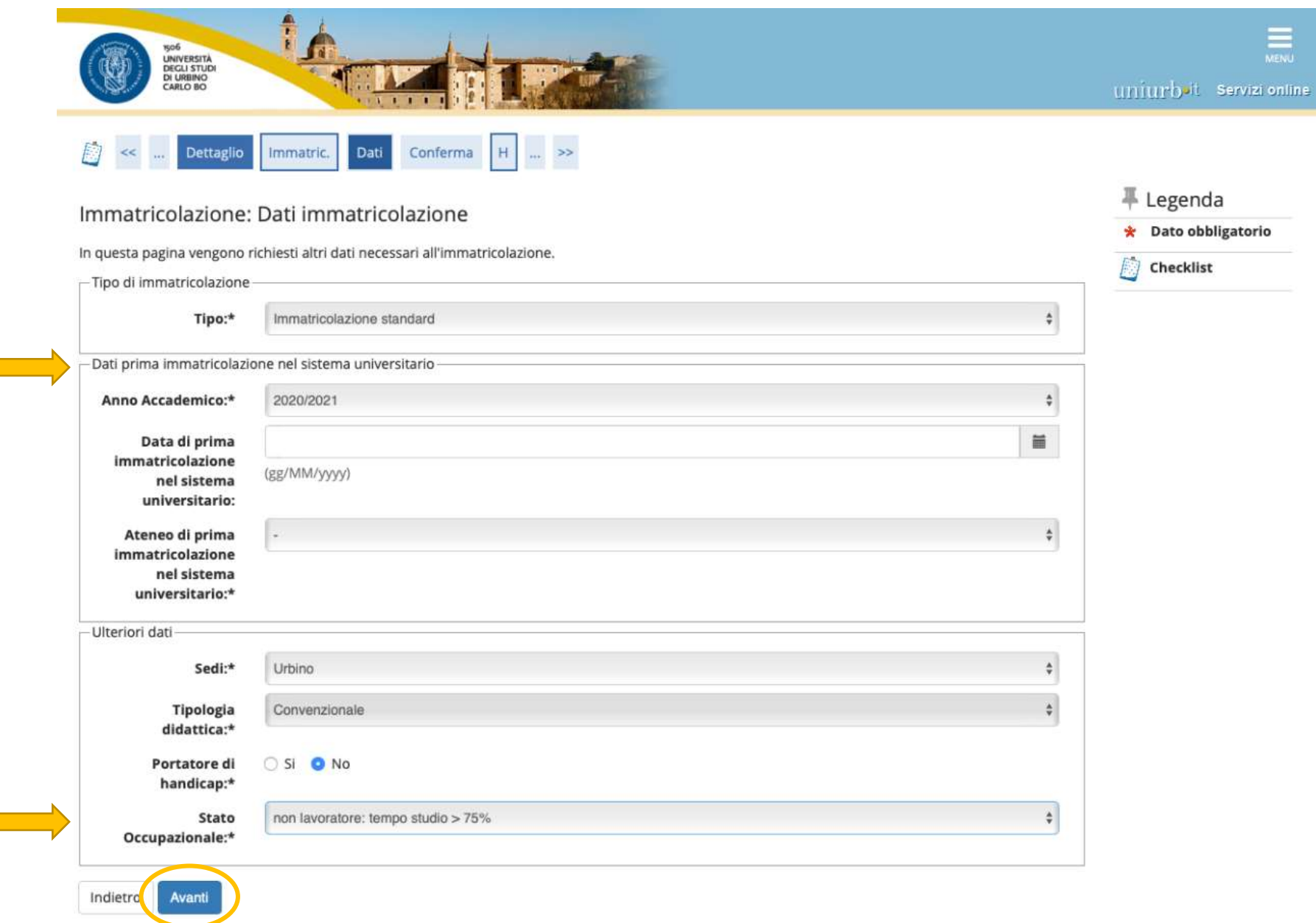

*Schermata di Riepilogo Dati Anagrafici. Cliccare su "CONFERMA" o Modificare i dati se necessario utilizzando i link segnalati.*

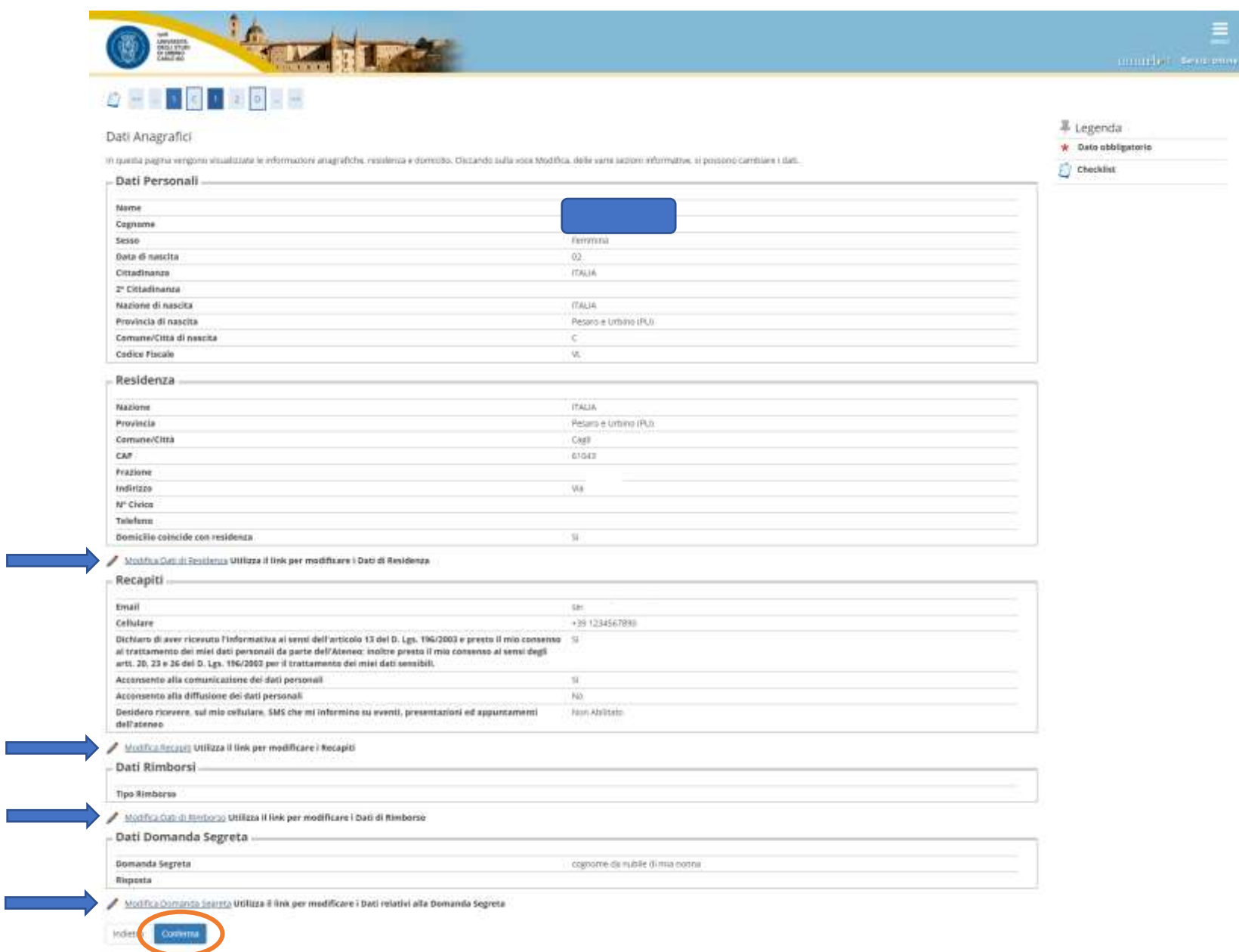

*Se non risultano inseriti documenti di identità, Cliccare su "INSERISCI NUOVO DOCUMENTO DI IDENTITÀ" e seguire i passaggi successivi.*

*Se è già presente un documento di identità precedentemente inserito, il sistema mostra i dati di riepilogo (Tipologia, Numero, Ente Rilascio, Data Rilascio, etc.). In tal caso Cliccare su "PROSEGUI".*

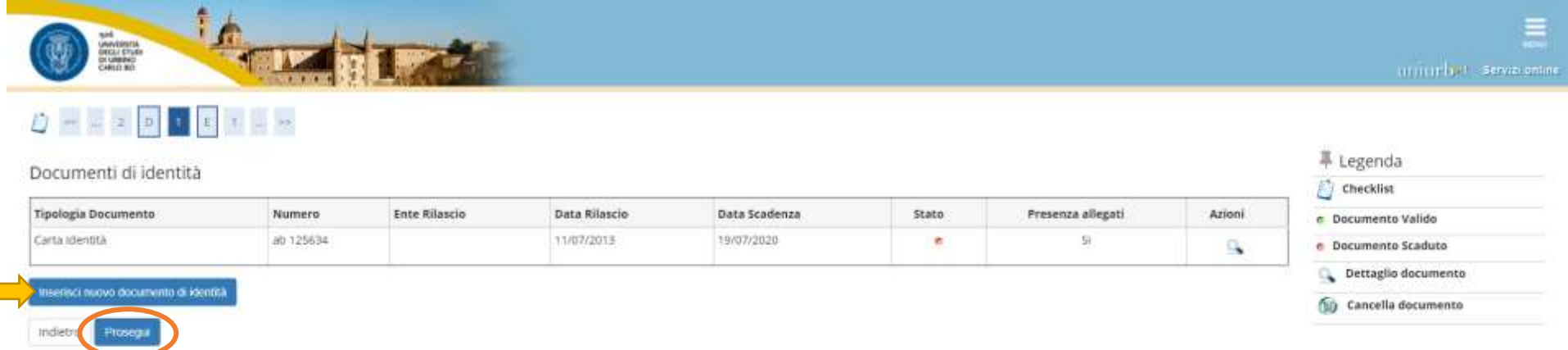

*Riepilogo titoli inseriti. È possibile modificare o completare l'inserimento dei titoli Cliccando su "INSERISCI" per ciascuna delle voci.*

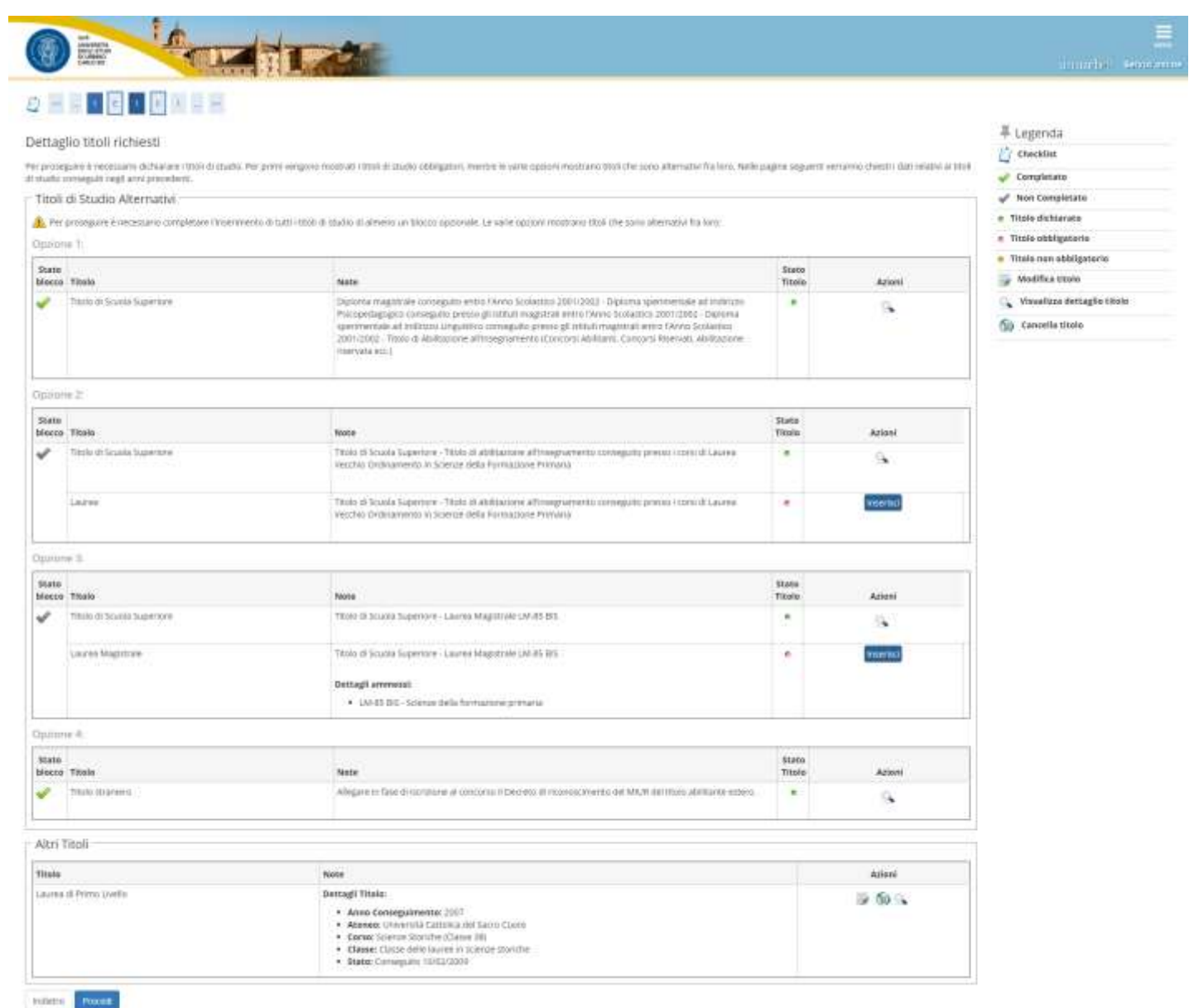

# *Cliccare su "CONFERMA"*

×.

In questa pagna sono riepllogate tutte le scelte impostate. Se corrette, procedi con la conferma, altrimenti utilizza il tasto "Indietro" per apportare le modifiche.

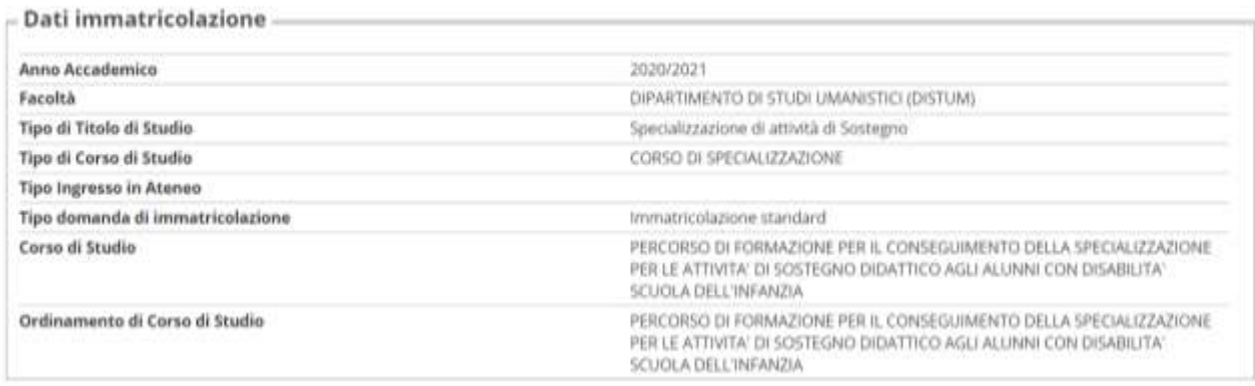

#### - Dati immatricolazione al Sistema Universitario

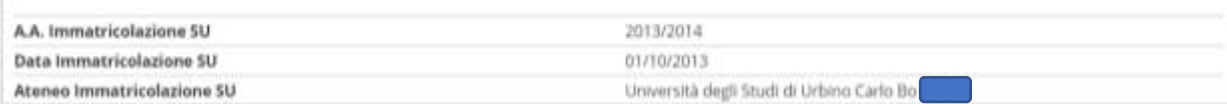

### $-$  Altri Dati di Immatricolazione

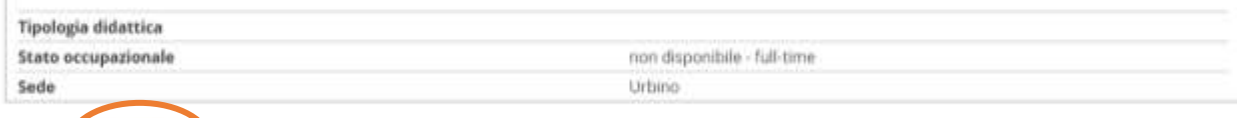

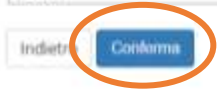

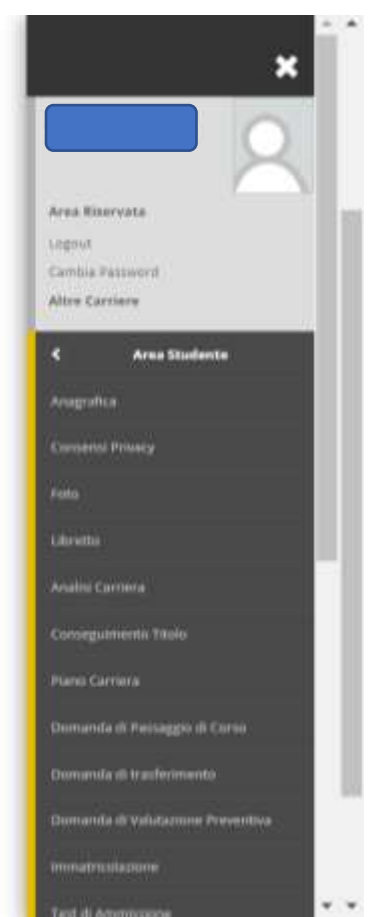

 $C$  Checklist

*Non inserire o modificare la tipologia "(A) NESSUN ESONERO" in quanto non sono previsti esoneri di alcuna natura per i corsi di specializzazione.*

*Cliccare su "CONFERMA E PROSEGUI".*

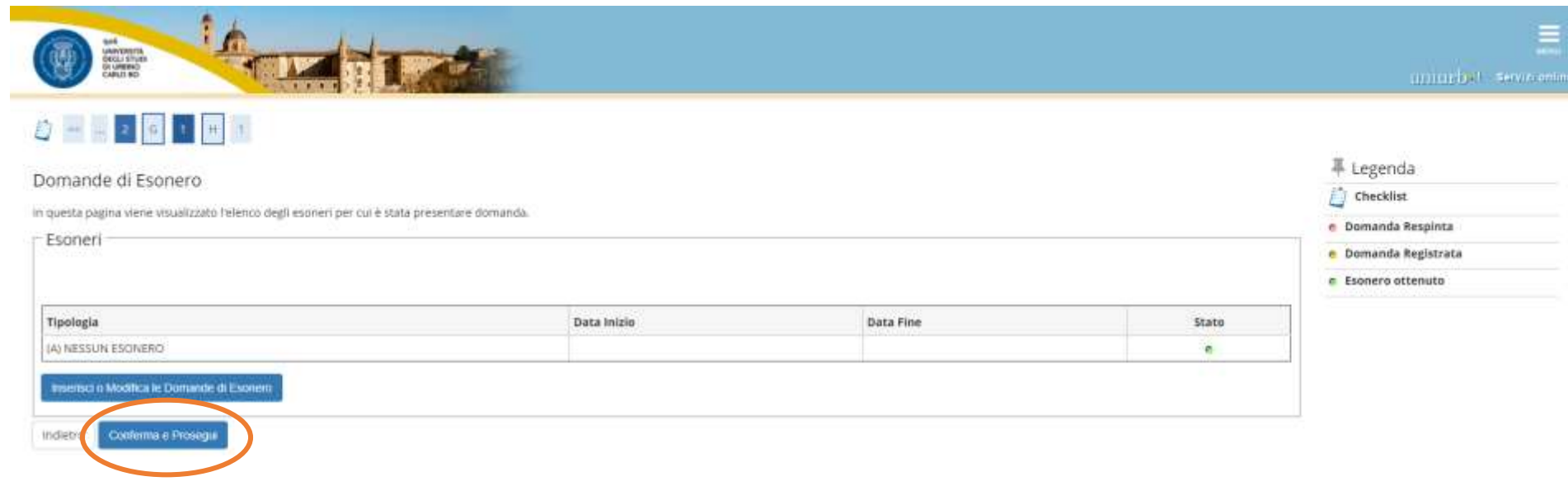

### La procedura è terminata.

*Scaricare la domanda di immatricolazione, che deve essere stampata e firmata.*

*Cliccare sulla voce "CONTROLLA PAGAMENTI" per accedere alla pagina da cui effettuare il pagamento della tassa di immatricolazione tramite Pago PA. Per ulteriori informazioni sul sistema PagoPA è disponibile la "Guida al pagamento della Contribuzione Studentesca con PagoPA" all'indirizzo <https://www.uniurb.it/studiaconnoi/studenti/contributi/pagopa>*

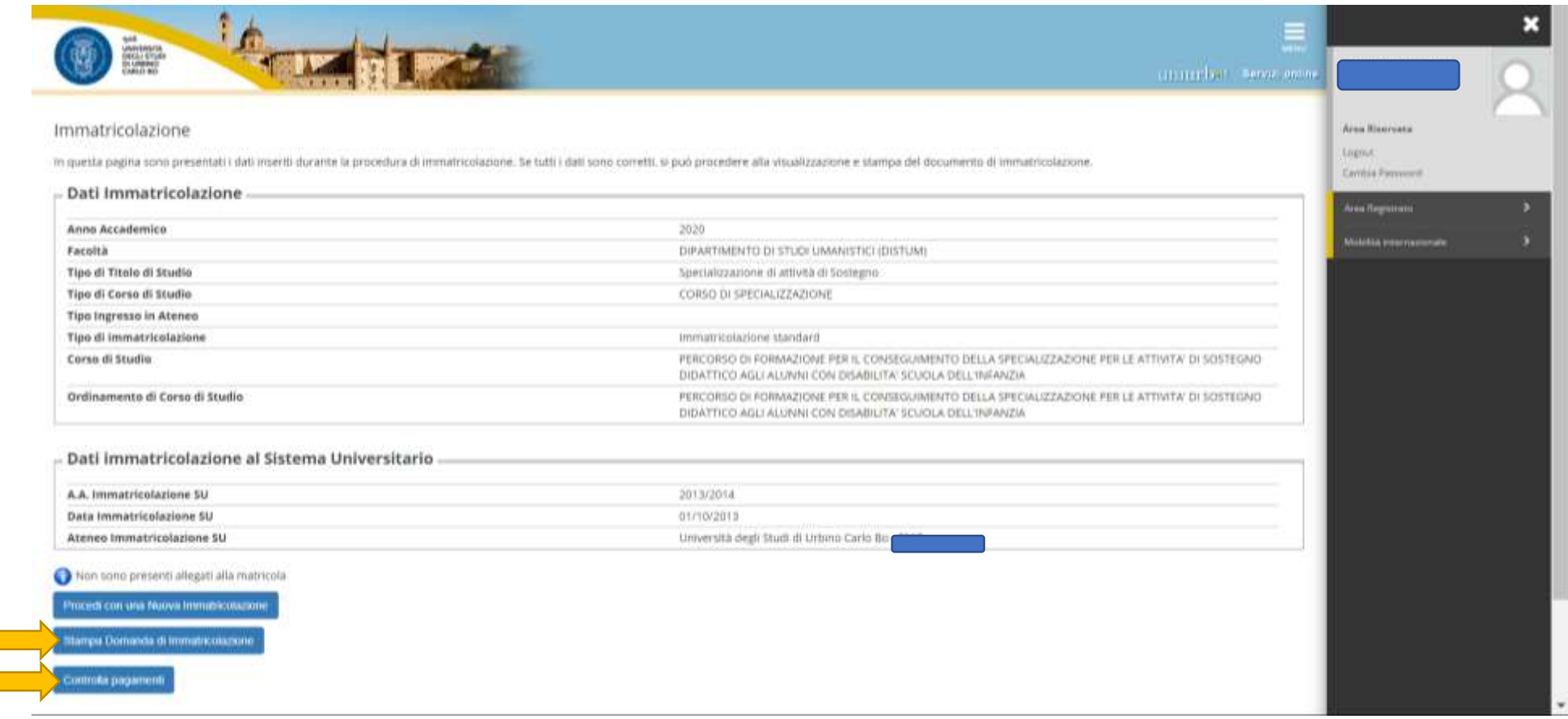

*Effettuato il pagamento, Cliccare nel menù a destra la voce "ALLEGATI CARRIERA" e Inserire i moduli scegliendo la tipologia corrispondente ("Modulo A bando Sostegno VI"; "Modulo E bando Sostegno VI"; "Allegati ai Moduli A-E"), unitamente alla domanda di immatricolazione firmata.*